## (4)口座振替データ照会

## ≪詳細手順≫ 取引状況照会(口座振替データ) △庫5190億甲公庫 ① グローバルメニューから【メイン】をクリ  $\Omega$ 春 ックします。 -<br>そ 経理担当者 様 2012/06/21 09:20 ログイン (前回 2012/06/21 09:15) ログアウト メイン うえ込·口座振替 手数料照会 契約情報登録·照会 期細情報登録·照会 管理機能 メモ ■残高照会 → 入出金明細照会 → 取引状況照会 |税金・公共料金・各種料金を簡単に支払える、Pay-easy(ペイジー)が<br>|ご利用いただけます。左の画像を押してください。  $\cdot \mathbf{p}$ **■画面内容の最新化** ★ログイン時はメイン画面が表示されるので マレポト つ<br>お取る<br>|状況 【メイン】をクリックする必要はありませ )<br>・2件の振込データについて承認期限が迫っています。<br>・1件の口座振替データについて承認期限が迫っています。  $\mathcal{L}_{\alpha}$ エラー状<mark>児</mark><br>- エラーに<mark>ありません。</mark> ■審認用5120からのお知らせ ② サブメニューまたはご利用メニューから 金庫からのお知らせはありません 【取引状況照会】をクリックします。 ● ご契約口座一覧 。<br>定:0件 □座情報 下記のサービスがすぐご利用頂けます。 □座情報 下記のサービスがすぐご利用頂けます。<br>- 普通 1000900 <del>【残高照会 】 入出金明細照会</del><br>カナシイ ( <del>終合振込 ) 【 終告 : 常占無込 】</del> メモ承認待ち<mark></mark>件数<br>【振込】 - (総合振込 ) 給与·賞与振込 ) 都度振込 ) □座振替 ) 合計:2 .<br>8 1 Weilia WEB:2<br>外部ファ<br>PC:0件 ★利用権限がないユーザの場合、サブメニュ  $\zeta_{112004}$ ー上は非表示となり、ご利用メニュー上は 「※利用権限がありません」と表示し、選 【口座#<mark>替】</mark> 속計:1 択が行えません。 WEB:1 →「第3章 18.(3)利用権限変更」 外部フェイル:0件 参照 PC:06 ▶ 残高照会 入出金明細照会 祖女雄宮かど口座特報が昭会できます -<br>「中全胆細小照会ができます ポイント また、照会したデータのダウンロードも可能です ★ご契約口座一覧にご利用いただけるサービ → 取引状況照会 税金 各種料金の払込み スメニューが表示されるので、そこからサ お振込や口座振替のお取引状況を照会できます。 総合振込・給与振込・都度振込にてご契約いただいている口座よ ービスを選択することも可能です。 また、帳票印刷や口座振替の返還データのダウンロードも可能で……り税金・公共料金・各種料金の払込みがご利用になれます。 なお、利用権限が無い場合は、ご契約口座一 す。 覧は表示されません。 本Webサイト上における各コンテンツは、著作権によって保護されています。 ▶ 3 口座選択画面が表示されますので、取引状 **52 金庫 5120信用金庫** トヘーネ 軽視期 潜逃 接 2012/06/21 09:20 ログバン (前回 2012/06/21 09:15) | ログアウト ] 義 ── 況照会を行う口座の | 口座振替 | をクリッ

<mark>メイン</mark>振込·口座振替 手数料照会 契約情報登録·照会 明細 情報登録·照会 管理機能 クすると、口座振替の取引状況一覧画面が → 残高照会 → 入出金明細照会 → 取引状況照会 表示されます。 口座選択 ホーム > メイン > 取引状況照会 > <mark>口座選択</mark><br>」のボタンを押してください。 <br>状況照会する口座の「総合振込」、「給与・賞与振込」、「都度振込」、「口座振 口座一覧 メモ 口座情報 **企業名 会社コード 北京邮令** | 結与·賞与振込 | 都度振込 | 090 本部090<br>普通 1000900 カナシメイ 0010000001 □座振智 ★取引データが存在する場合は、「口座振替」 ボタンが表示されます。  $TOP$ なお、利用権限がない種別は、ボタンが表 示されません。 →「第3章 18.(3)利用権限変更」 参照

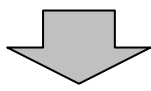

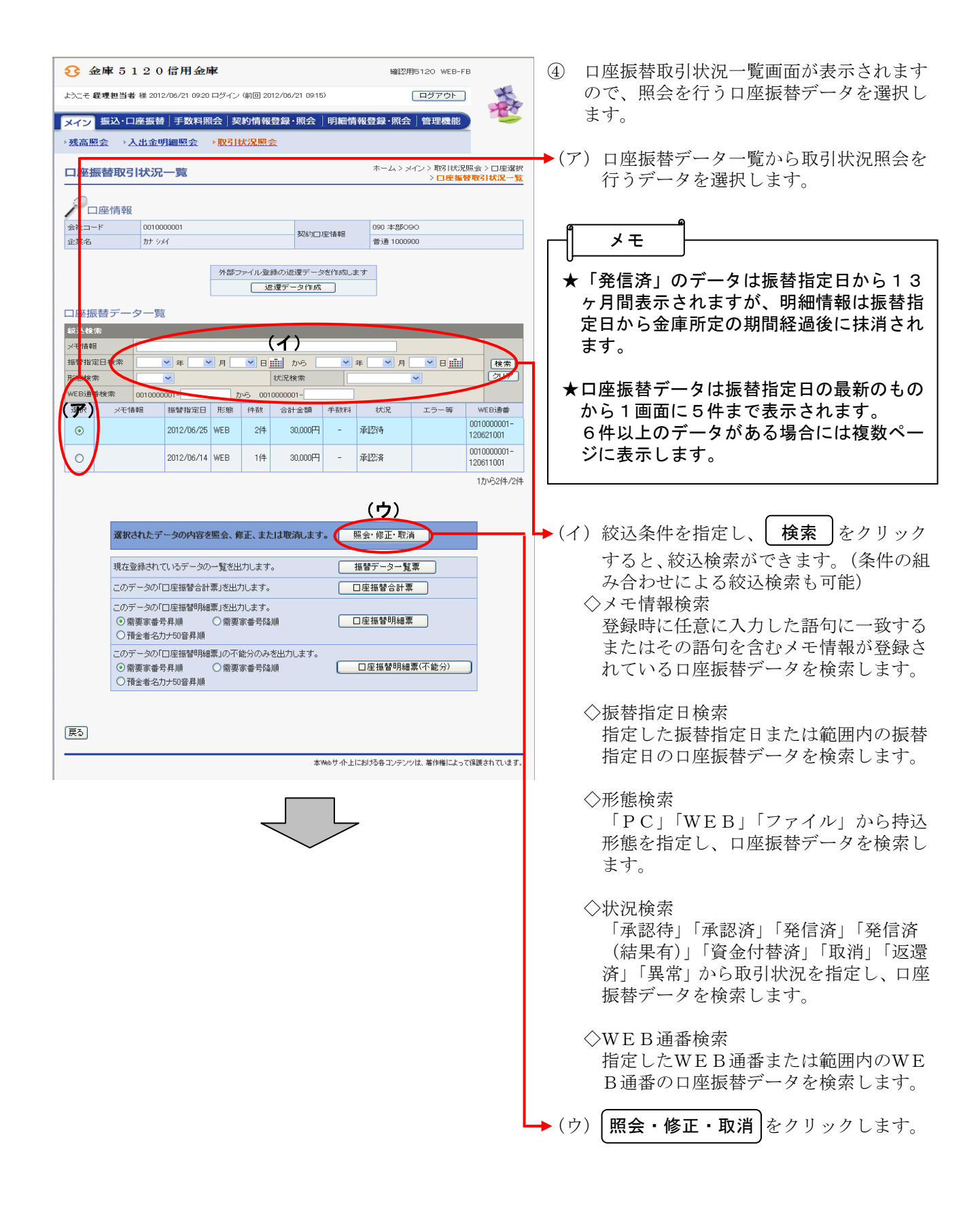

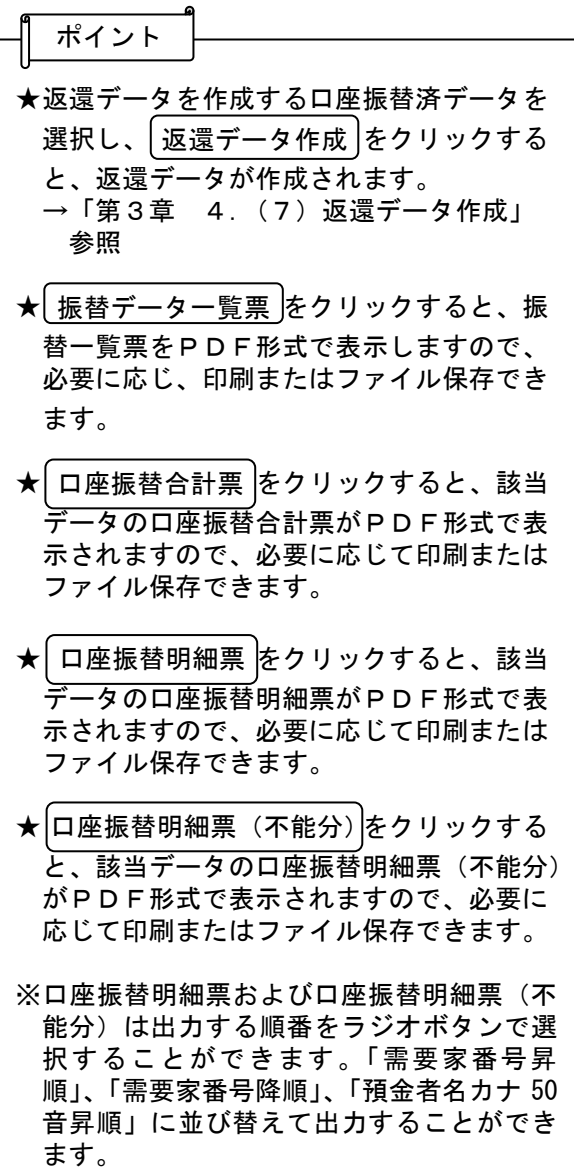

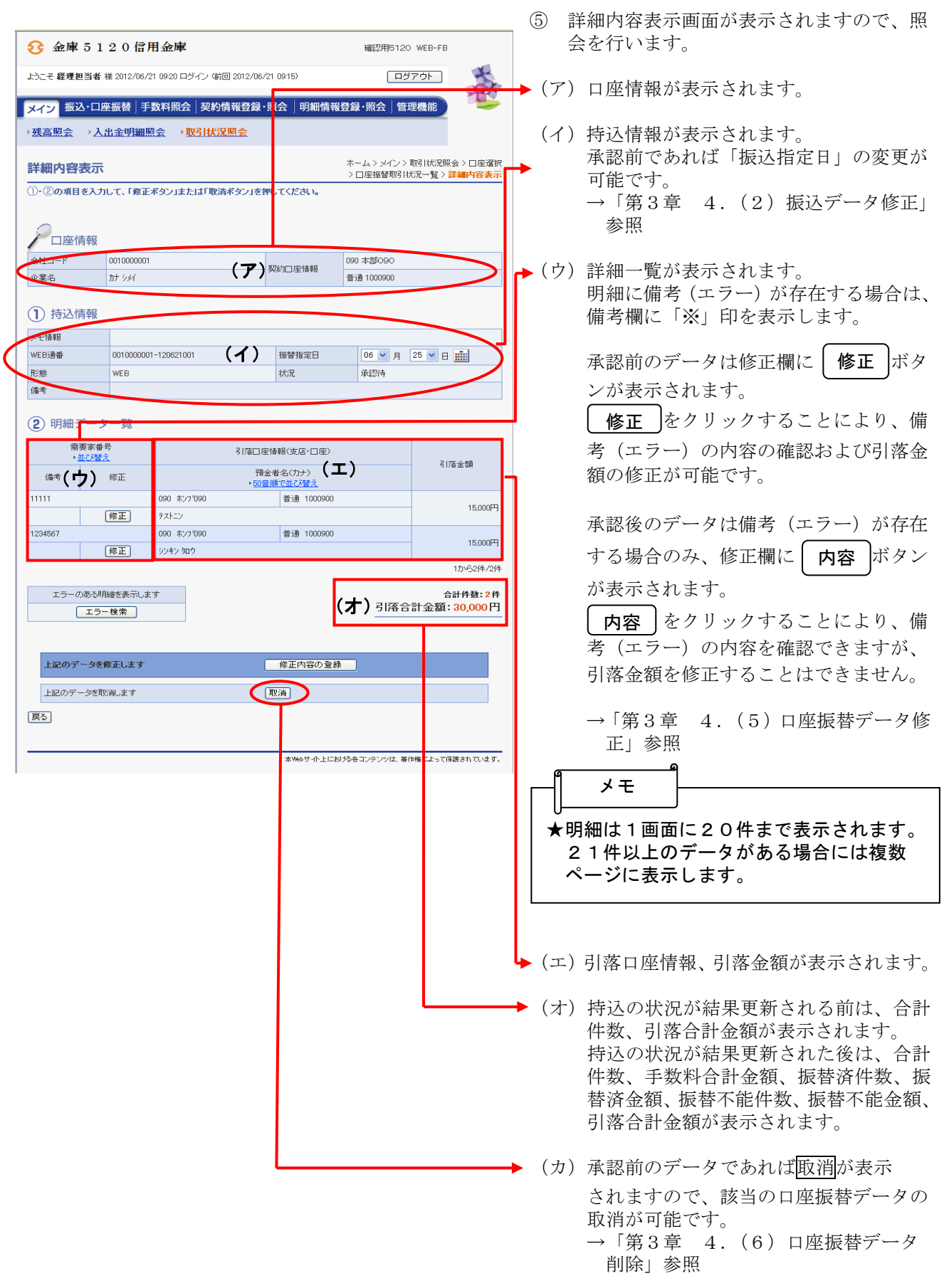

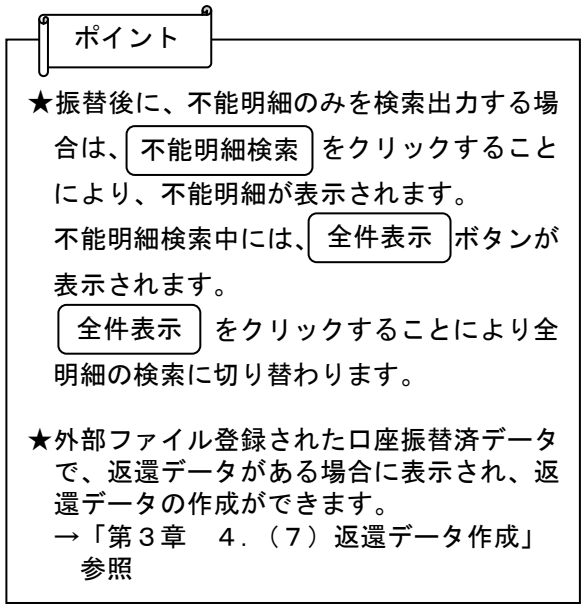